# **eFGK - Endgeräte Verwaltung (wiederherstellen)**

Diese Anleitung beschreibt den Ablauf der Endgeräteverwaltung, hierbei wird sich auf die Beschreibung der Reaktivierung (Wiederherstellung) von gelöschten Endgeräten beschränkt. Für die [Erstellung,](https://atlas.dlrg.de/confluence/pages/viewpage.action?pageId=700678334) [Bearbe](https://atlas.dlrg.de/confluence/pages/viewpage.action?pageId=700678362) [itung und Löschung](https://atlas.dlrg.de/confluence/pages/viewpage.action?pageId=700678362) eines Endgerätes gibt es gesonderte Anleitungen.

#### **Hinweise zum Stand der Anleitung** Δ

Die Anleitung wurde während des Friendly User Tests geschrieben. Alle Screenshots sind im Darkmode erstellt.

Dadurch kann es zu Änderungen im Aussehen einzelner Anzeigen kommen, diese werden schnellstmöglich angepasst.

Unterschiede zwischen Anleitung und der eFGK gerne über die Feedbackfunktion melden, wenn die Anleitung keinen Bearbeitungsvermerk hat.

## <span id="page-0-0"></span>Gültig für Gliederungsebene

- Ortsgruppe (und vergleichbar)
- $\bullet$ Bezirk (und vergleichbar)
- Landesverband
- Bundesverband

### <span id="page-0-1"></span>Voraussetzung

Der Anwender verfügt über die eFGK-ISC-Rolle "eFGK-User".

## <span id="page-0-2"></span>Schritt-für-Schritt-Anleitung

#### **Zu beachten** Λ

Die Reaktivierung ist NUR bei Endgeräten möglich, die einen temporären Löschgrund haben.

Wurde ein permanenter Löschgrund ausgewählt, ist eine Reaktivierung nicht mehr möglich!

EIne Übersicht der Löschgründe ist unter [eFGK - Endgeräte Verwaltung \(bearbeiten und](https://atlas.dlrg.de/confluence/pages/viewpage.action?pageId=700678362)  [löschen\)](https://atlas.dlrg.de/confluence/pages/viewpage.action?pageId=700678362) ersichtlich

Schritt 1:

Öffnen der Endgeräteverwaltung und suchen des wiederherzustellenden Gerät.

(Um eine bessere Übersicht zu erhalten, eignet sich der Schnellfilter "nur abgemeldete Geräte anzeigen")

Schritt 2:

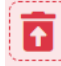

Klick auf das Icon Das Icon ist leicht zu unterscheiden, an dem nach oben gerichteten Pfeil, auf

#### Schritt 3:

dem Mülleimer.

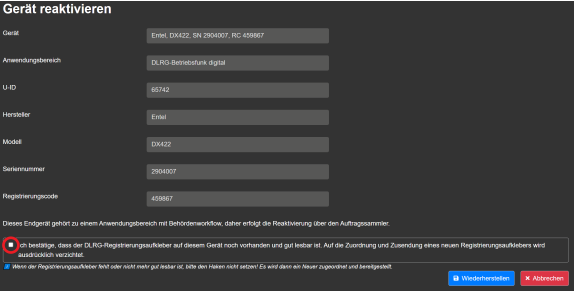

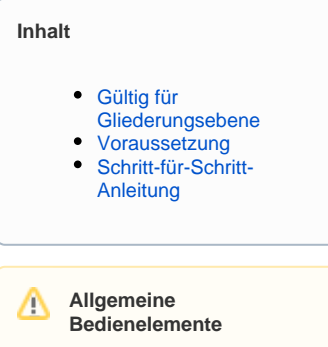

Hinweise zur allgemeinen Navigation und Bedienelementen sind unter [eFGK - Allgemeine](https://atlas.dlrg.de/confluence/display/AN/eFGK+-+Allgemeine+Seitenelemente)  [Seitenelemente](https://atlas.dlrg.de/confluence/display/AN/eFGK+-+Allgemeine+Seitenelemente) erläutert.

Wenn der Registrierungsaufkleber noch unbeschädigt UND gut lesbar ist, die Checkbox aktivieren. (im Bild rot markiert)

Anderenfalls, den Hacken NICHT setzen. In diesem Fall erfolgt eine erneute Zustellung eines Registierungsaufklebers.

Falls der Registrieungsaufkleber neu zugesendet werden muss, läuft der weitere Workflow analog zur Anlage eines neuen Endgerätes.

Wenn der Registrierungsaufkleber noch lesbar ist, ist das Gerät sofort wieder aktiv, ohne weiteren Workflow.